# **Cisco** Webex **Meetings** Guía de inicio rápido: Para profesores

¡Ejecuta clases atractivas y reúnete con cualquier persona, en cualquier momento y en cualquier lugar!

# Reuniones

de Webex

- Clases de vídeo HD
- Controles Estudiantiles
- Uso compartido de contenido
- Computadora o Móvil
- Alto enfoque de seguridad
- Integración de Outlook

# PASO 1: DESCARGA TUS COSAS

# ¡Webex Meetings Desktop App y Productivity Tool!

¡Necesita descargar dos cosas para que la programación y la ejecución de clases y reuniones de Webex sean muy sencillas! Instalar a través del Self Service:

> 1) Aplicación de escritorio Webex Meetings 2) Herramienta de productividad webex

# INICIAR PROGRAMACIÓN

## ¡Simple como siempre!

Programar clases y reuniones de Webex desde 1) Su aplicación de escritorio Webex (vinculando directamente a Outlook); 2) Directamente en Outlook, usando el botón Webex en su cinta de opciones; o 3) Si desea todas las opciones, programe desde su sitio Webex episd.webex.com.

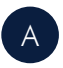

Si programa desde Outlook, en la invitación a la reunión, haga clic en 'Agregar reunión de Webex' o 'Agregar sala personal' (consulte la diferencia abajo).

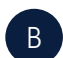

Los detalles de la reunión se rellenarán automáticamente en la sección de notas de la invitación.

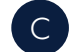

Complete la logística restante, invite a sus participantes y envíelo.

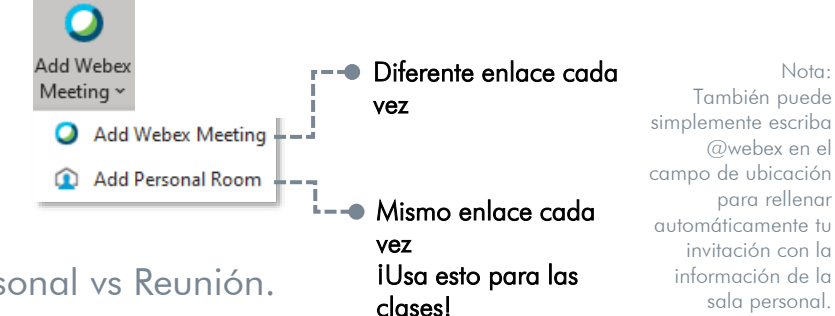

# Personal vs Reunión.

#### Sala personal Webex

Su sala de reuniones personal es su aula virtual. Abra su sala con el clic de un botón de su aplicación de escritorio Webex. El enlace de reunión siempre permanece igual y es fácil de compartir. Para mayor seguridad, las habitaciones personales están bloqueadas de forma predeterminada, lo que le permite admitir a los estudiantes.

### Reunión Webex

Piense en una reunión de Webex como su espacio de reunión más "oficial". Este tipo de reunión ofrece otra capa de seguridad con un vínculo de reunión diferente cada vez. También permite características como la asignación de hosts alternativos.

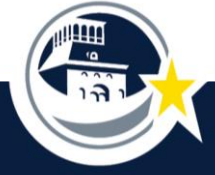

# COMIENCE SU REUNIÓN/CLASE

# 3 formas de unirse/iniciar una reunión de Webex.

¡Unirse /comenzar una reunión es extremadamente fácil y puedes hacerlo desde cualquier lugar!

Join by phone

1-844-992-4726 United States Toll Free

+1-408-418-9388 United States Toll al call-in numbers | Toll-free calling

#### 1 Invitación a Outlook

Puede acceder fácilmente a toda la información de la reunión de Webex y unirse / comenzar dentro de su invitación a la reunión de Outlook. Simplemente haga clic en ese botón verde!

2

3

#### Aplicación de escritorio Con la aplicación Webex

Meetings Desktop puede simplemente hacer clic en la notificación emergente al inicio de su reunión o hacer clic en el botón verde Unirse/Iniciar en la sección Próximas Reuniones del panel.

#### Aplicación móvil

Las mismas opciones están disponibles si tiene la aplicación móvil Webex Meetings - no más recordar los códigos de marcado para unirse a una reunión mientras está en movimiento! Unirse / Iniciar sus reuniones desde cualquier lugar, de forma segura y fácil!

#### Jane Doe Join a Meeting © **Upcoming Meetings** Friday, March 6, 2020 (R) 2:30 PM Sample Meet Monday, March 9, 2020 230 PM Weekly Huddle 2:30 PM Client Sales Pitch uesday, March 10, 2020  $\Box$  Con

Good Morning. Barbara.

 $\bullet$ 

# AD HOC & HORAS DE OFICINA

# Nos vemos en segundos.

Manténgase conectado abriendo la puerta a su aula virtual. Puedes comunicar más en una videollamada de cinco minutos de lo que podrías en horas por correo electrónico. Sólo se necesita un clic para saltar a una sala personal.

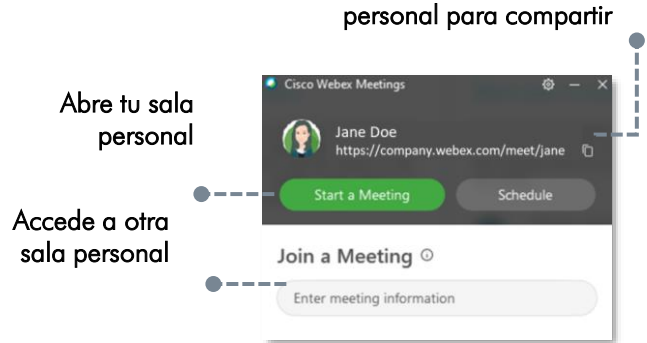

# Estadísticas de vídeo

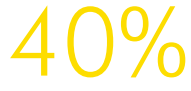

de las personas absorben y aprenden más rápido a traves de video.

de las reunions en vídeo terminan más rápido.

40% 73%

Copie su enlace de sala

iAsí que vamos, sé valiente! Encienda la cámara. ¡Comienza un movimiento que construye relaciones más estrechas y reuniones en línea más eficientes!

#### Etiqueta de cámara

- o Utilice una iluminación adecuada
- o Has silencio cuando no hablas
- o Tenga en cuenta su entorno
- o Evitar los alimentos
- o Mantente comprometido
- o *iDiviértetel*

# DISPOSITIVO MÓVIL

# ¡Descarga la App!

Unirse a las reuniones es muy fácil con la aplicación móvil Webex. Todas las características de la reunión a su alcance y lo mejor de todo, la reunión puede llamarle, sólo tiene que contestar el teléfono!

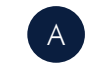

B

C

D

E

Descargue la aplicación 'Cisco Webex Meetings' en su teléfono.

Inicie la aplicación y acepte los Términos de servicio.

Haga clic en "Iniciar sesión" e introduzca su dirección de correo electrónico.

Seleccione el sitio Webex de la empresa o ingrese a ese sitio en la url option.

Inicie sesión con su correo electrónico de trabajo y contraseña de

red estándar.

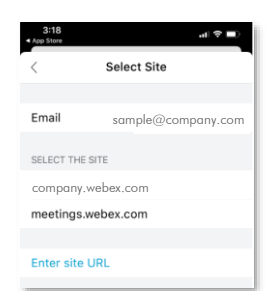

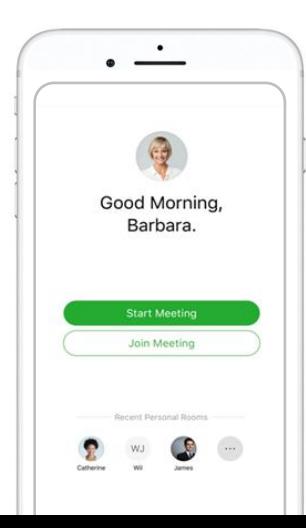

**Descargue** la aplicación móvil Webex **Meetings** ahora!

# COMPARTIR CONTENIDO

#### ¡Dales algo para mirar!

Todos sabemos que guiar a los alumnos a través de una lección con demostración en vivo puede ser una de las mejores maneras de asegurar su comprensión. ¿Pero qué haces cuando no estás en la misma habitación? iUtilice las funciones de Whiteboard y Anotación de Webex!

A En primer lugar, haga clic en el botón Compartir.

B

C

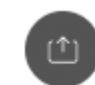

- Puede compartir su pantalla o una aplicación (tenga en cuenta - si comparte una pantalla, todo el mundo verá todo, incluso las ventanas emergentes de notificación).
- Si desea compartir vídeo, asegúrese de hacer clic en el menú desplegable y optimizar el movimiento y el vídeo.

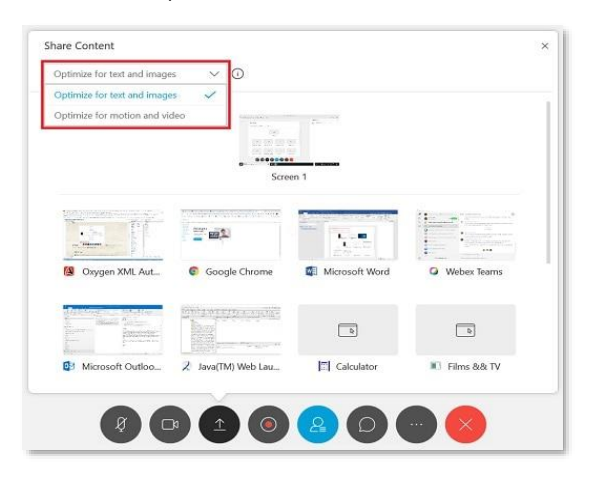

- D
- Compartir archivos le permite compartir un único archivo almacenado en su ordenador que aún no está abierto.
- E
- Cuando compartas, coloca el ratón en la parte superior de la pantalla para ver los controles/funciones.

# WHITEBOARDING/ANNOTATING

## Dibújalo... sin la tiza.

Con el fin de subir su nivel de compromiso aún más, probar la función de pizarra y anotación! Esto le permite (e incluso los estudiantes si lo desea) para ilustrar algo en vivo!

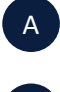

B

C

- En primer lugar, haga clic en el botón Compartir.
- Desplázate hacia abajo hasta la parte inferior y selecciona Nueva pizarra.
- Si eres el único que anota, idale una oportunidad! Si también desea que los alumnos anoten, haga clic en el icono superior de la barra de herramientas para concederles permiso.

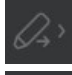

Тт

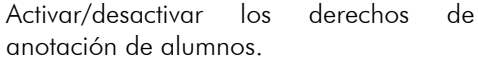

Llama la atención en algún lugar con una flecha.

Añadir texto.

- Dibuja líneas rectas.
- Dibuje un cuadrado, ovalado, marca de verificación o x. Dibuja a mano alzada.

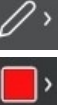

◇

 $\omega$ 

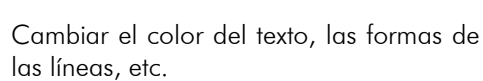

- Borre los elementos o todas las anotaciones.
- Guarde las anotaciones.

#### D Nota: Puede anotar así en CUALQUIER COSA (pantallas, documentos, etc.) que comparta!

# MANTENERLOS **COMPROMETIDOS**

# iMantenlos prestando atención!

Puede ser difícil mantener a los estudiantes comprometidos en persona; puede ser aún más difícil en línea. Webex tiene algunas herramientas para ayudar con eso!

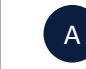

ויי

# **Chat**

Utilice el chat para ayudar a orientar cada clase más hacia una conversación que solo hacia una presentación, lo que fomenta los debates y la resolución de problemas.

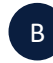

#### Uso compartido de contenido

Comparte presentaciones interesantes, folletos, videos, etc. en tu pantalla para que puedan seguir la lección visualmente.

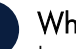

#### C Whiteboard

La pizarra web puede ser una herramienta poderosa, ya sea sólo el profesor, un solo alumno o toda la clase anteniendo en ella.

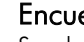

#### Encuestas

Sondear a los estudiantes es una gran manera de mage comprensión, obtener retroalimentación, etc. ¡Sigue quién dijo qué también! Si desea mantenerlo anónimo, asegúrese de compartir solo la imagen del gráfico, no los resultados completos.

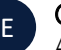

D

#### **Gamification**

Añadir elementos de juegos hace un mundo de diferencia - especialmente cuando el crédito adicional está involucrado!

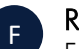

G

#### Rompe

Enseñar en sprints, con descansos en el medio, es una gran manera de mantener a los estudiantes comprometidos! Sólo tenga claro la duración del descanso (incluso puede compartir un temporizador en la pantalla).

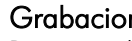

#### Grabaciones

Para aquellos que hicieron zona hacia fuera... Una grabación después del hecho podría obtener la información que necesitan!

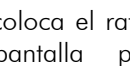

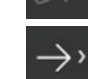

# RECORRIDO POR EL VESTÍBULO

# Preparándose para entrar en su reunión.

Webex Meetings ofrece un espacio sencillo en el vestíbulo antes de participar en una reunión o clase. Este espacio le permite ajustar la configuración, seleccionar su preferencia de audio, comprobar su cámara, etc.

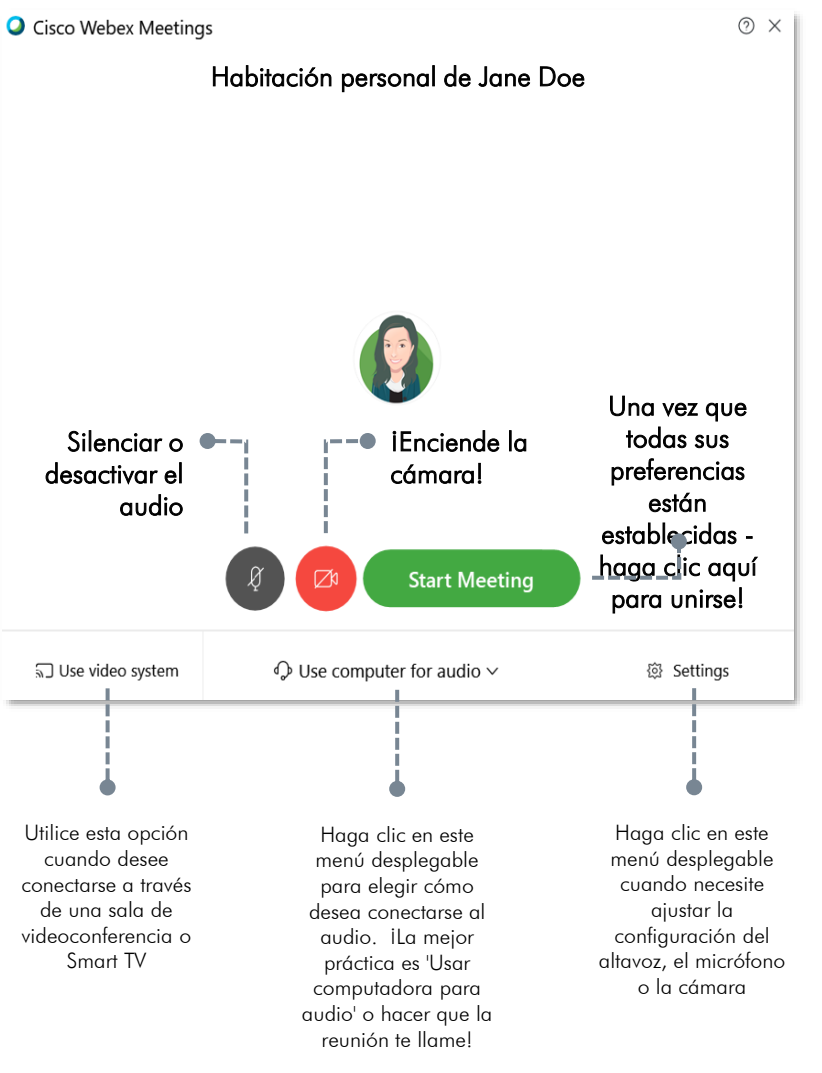

# RECORRIDO POR LA VENTANA DE LA REUNIÓN DE WEBEX

Todas las opciones para ejecutar una reunión o clase increíble al alcance de tu mano.

Webex Meetings es una plataforma intuitiva, pero robusta; lleno de características para hacer una experiencia virtual de aula exitosa.

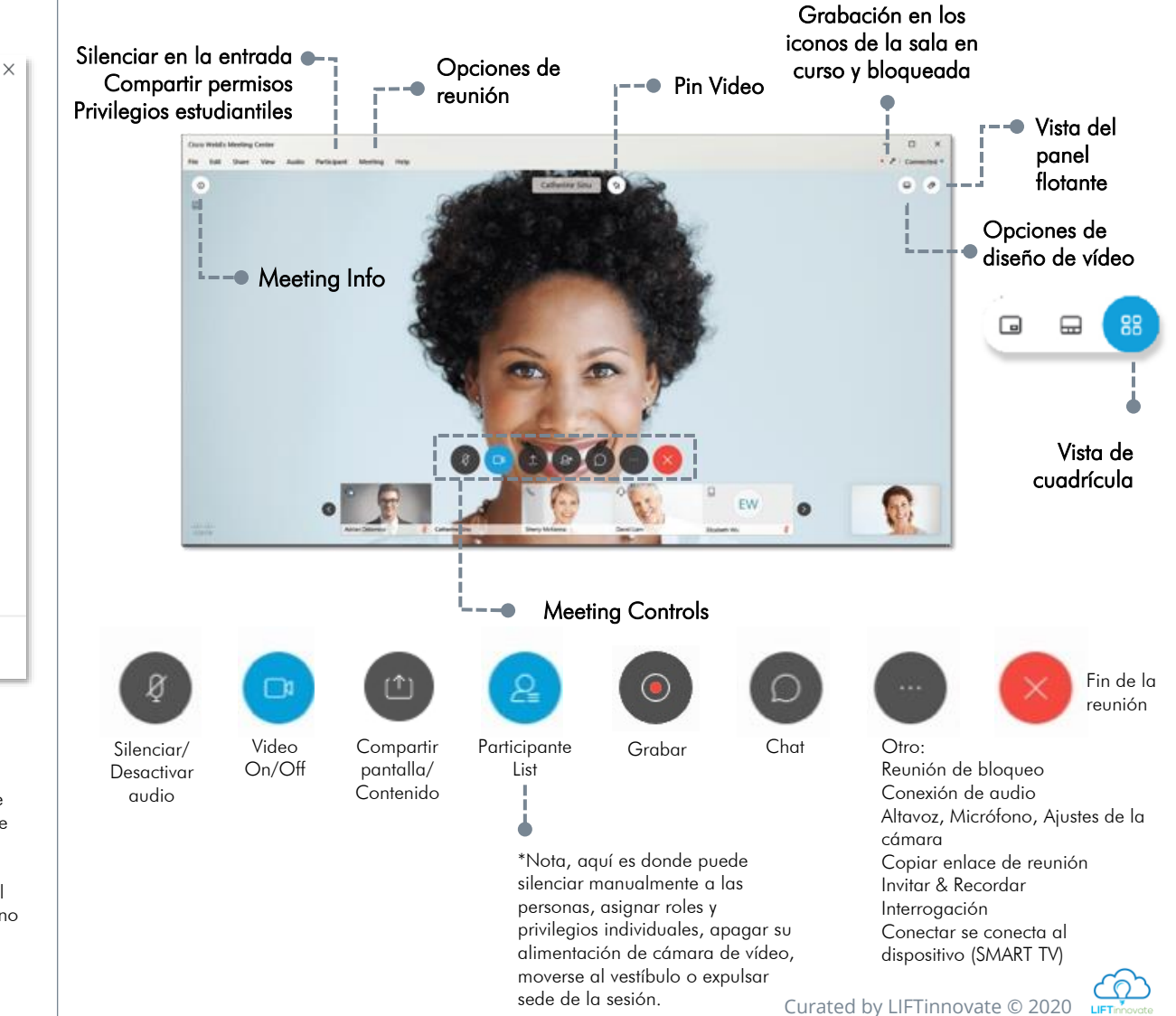